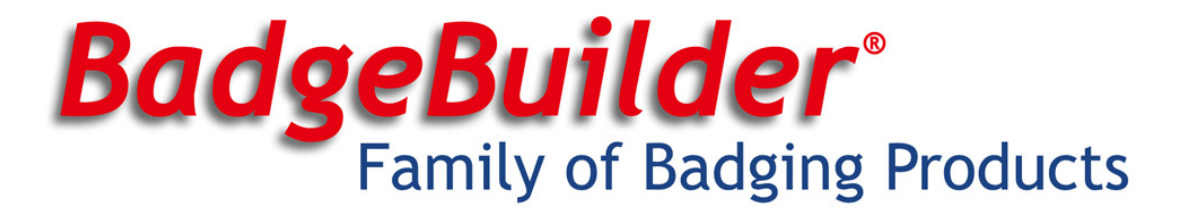

## **BadgeBuilder® Lumenera-based PIC-1 System Installation Instructions for Windows® XP and 7**

## **Your PIC-1 system includes the following**

- The Lumenera LU176C digital camera with manual focus lens
- USB 2.0 cable
- 9 volt DC power supply
- Driver installation CD

## **Before you Begin**

- Ensure your are running Windows® XP SP2 or SP3, Windows® 7 32-bit or Windows® 7 64-bit.
- Check to be certain you have a free USB 2.0 port on your PC
- Make sure you are logged into the computer with administrator privileges **prior** to installing the camera software.
- Close all application software that is running before inserting the Lumenera Installer CD into your CDROM drive.
- **DO NOT** connect the camera to the computer before installing the camera software.

## **Camera Installation Process**

- 1. Insert the CD into your PC. The **Photo ID Software v5.0** software installation should begin automatically. If it does not, please browse to the CD using Windows® Explorer and run **PhotoIDv5.0.0.exe**
- 2. Click Next on each screen of the installer until the installation is complete.
- 3. Plug the power supply into the wall and insert the barrel-shaped connector into the round receptacle on the camera. Please note that the amber-colored LED on the side of the camera WILL NOT come on at this point
- 4. Plug the provided USB cable into the PC and into the USB receptacle on the camera
- 5. Your PC will detect the new camera in 2 stages:
	- a. The first stage detects the camera as a **Lumenera Unconfigured Device**. If prompted, select **Install the software automatically** from the options that are presented to you and click **Next**. If a warning appears during this stage that indicates that the drivers have not been digitally signed by Microsoft, please click **Continue Anyway**. The installation will complete and close.
	- b. When the first stage is complete, the second stage should begin immediately. During this stage, the camera will be detected more specifically as a **Lumenera Photo ID Camera**.

If prompted, select **Install the software automatically** from the options that are presented to you and click **Next**. A warning may appear in Windows XP notifying you that the drivers have not been digitally signed by Microsoft. Click **Continue Anyway** to continue with the driver installation if this warning appears. Click Finish to complete the installation.

6. Confirm that the amber-colored LED on the side of the camera is lit. If it is, the camera is ready to use!

BadgeBuilder® is a product of New England Security and Communications 9 Main St, Suite 4B, Manchaug, MA 01526-0421, USA Phone: 800-487-6371 | Web: http://www.badgebuilder.com